# **The Calliope mini as multiplication tables trainer**

#### **Lio is practicing for the upcoming math exam**

Lios math teacher has announced a class test for next week. It is going to be about multiplication. Lio has already solved all tasks in the exercise book. But that is not enough. Lio wants to write a program that keeps creating new exercises.

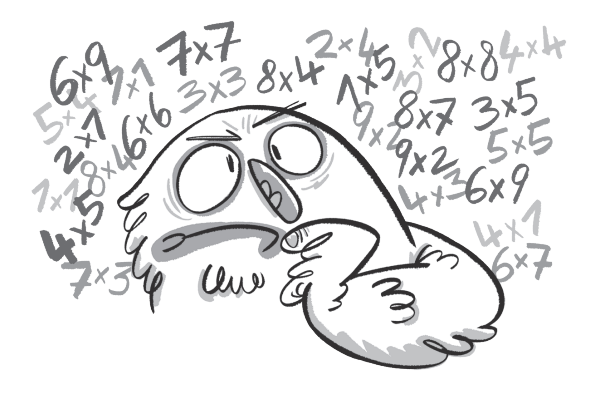

#### **The calculator**

Computers calculate the most difficult math tasks within the blink of an eye. What a computer shall calculate must first be programmed. If the computer is given the correct program, it can even create math tasks for people.

#### **The code**

The program shows a single calculation task.

Describe what the Calliope mini generates if you press button A or B. Go over the program commands carefully.

> If button A is pressed, then ...

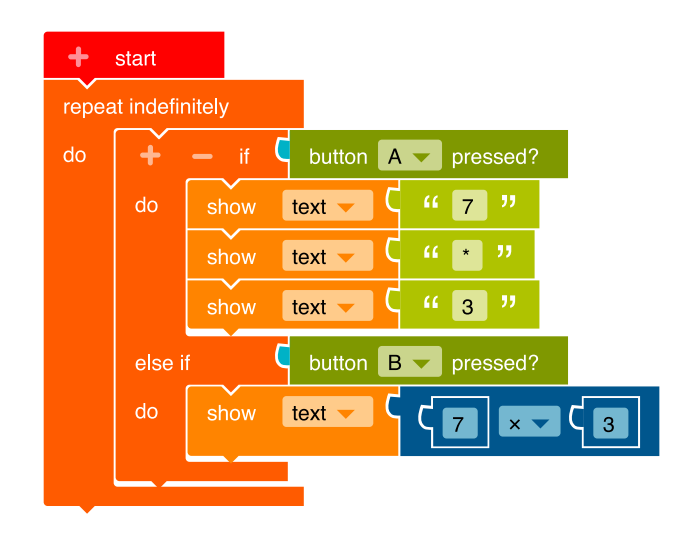

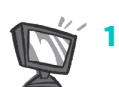

**1. a)** Program this code in the NEPO<sup>®</sup> editor  $\boxed{\circ}$ .

- **b)** Change the numbers to generate a new multiplication task.
- **c)**  $\overline{\mathsf{S}}$  **SIM** Open and  $\triangleright$  start the simulator. Try the program.

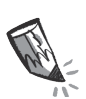

**d)** Write down what the Calliope mini displays:

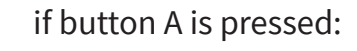

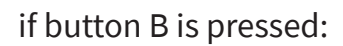

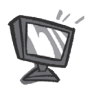

**2.** The program shown on page 28 always generates the same calculation task.

Now create a program that does the following : If button A is pressed, generate a multiplication with random numbers. If button B is pressed, display the result of the task.

This is the code of the finished program:

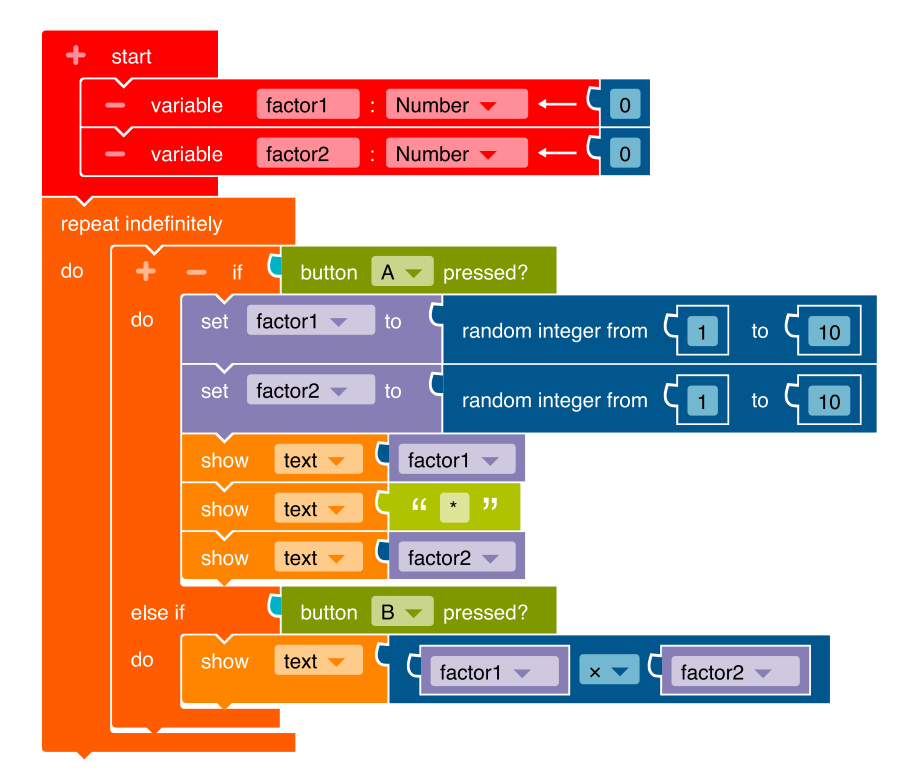

Program this code in the NEPO® editor  $\mathcal{L}$  . Proceed step by step.

 **•** In order to generate new tasks again and again, two variables**\*** must be created in the beginning. Click on the "+" next to "start". Click on the word "item" and type in the new variable name "factor1".

Repeat both steps.

Give the new variable the name "factor2".

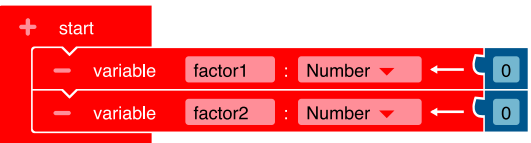

 **•** To create multiplication tasks as many times as you want, you need an infinite loop**\***.

**Control ► Loops → "Repeat** indefinitely/do"

 If button A is pressed (if), a multiplaction task shall be displayed (do): For this you need a branch**\***.

**Control ▶ Decisions** → "if/do" **Sensors** → "button A pressed?"

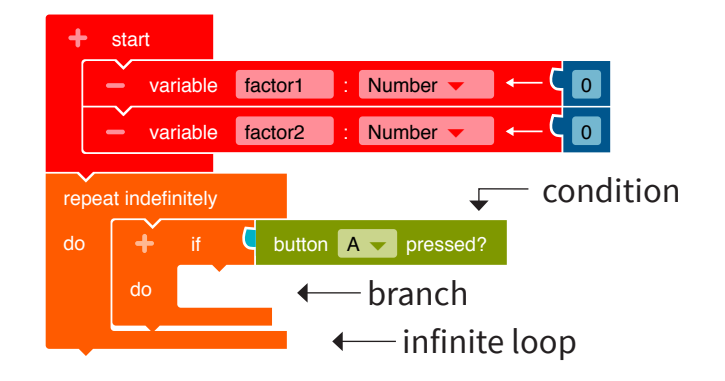

 **•** In order to create the factors for the task, random numbers must be generated. The numbers are stored in the variables "factor1" and "factor2".

**Variables** → "set factor1 to" Add the block to the branch.

**Math** → "random integer from 1 to 100" Add this block and change the value 100 to the number 10. By doing so, you determine that the random number cannot be greater than 10.

Repeat the two steps for the variable"factor2".

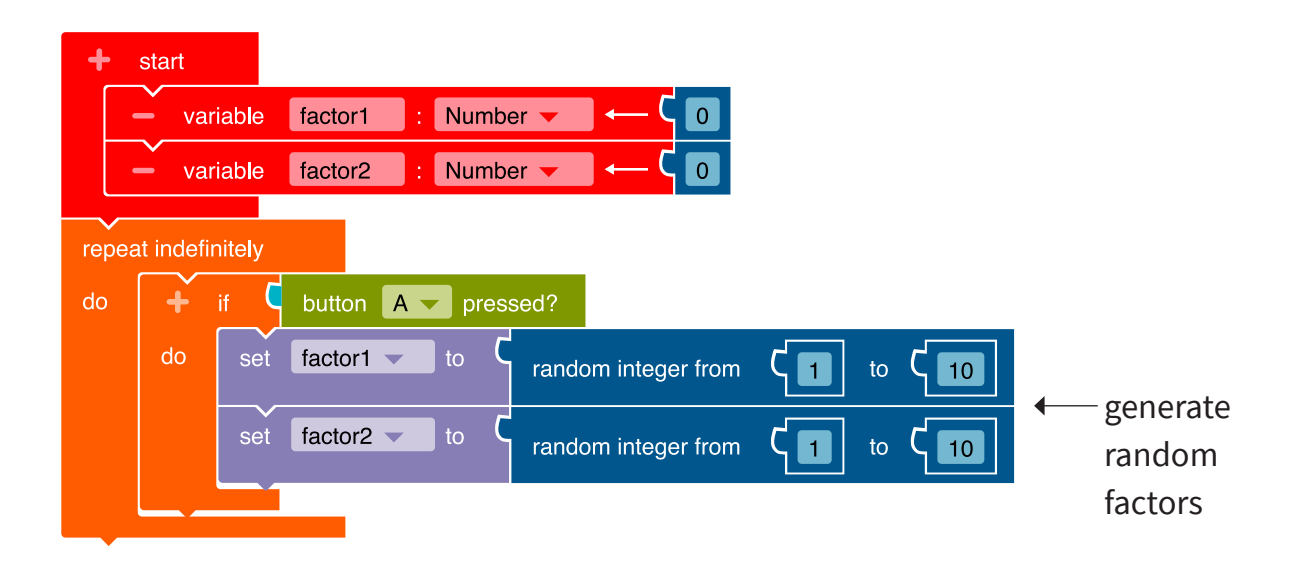

 **•** The Calliope mini should display the task on the LED screen**\*** Program the output of the first factor.

**Action ► Display → "show text"**  Delete the block "Hello". **Variables** → "factor1" Attach the block to the "show text" block.

 $\mathsf{SIM}$  Open and  $\triangleright$  start the simulator. Try the programm.

 **•** In the next step, the multiplication sign should be displayed.

**Action ► Display** → "show text"

Click on the word "Hello" and type in an asterisk (\*) as a multiplication sign.

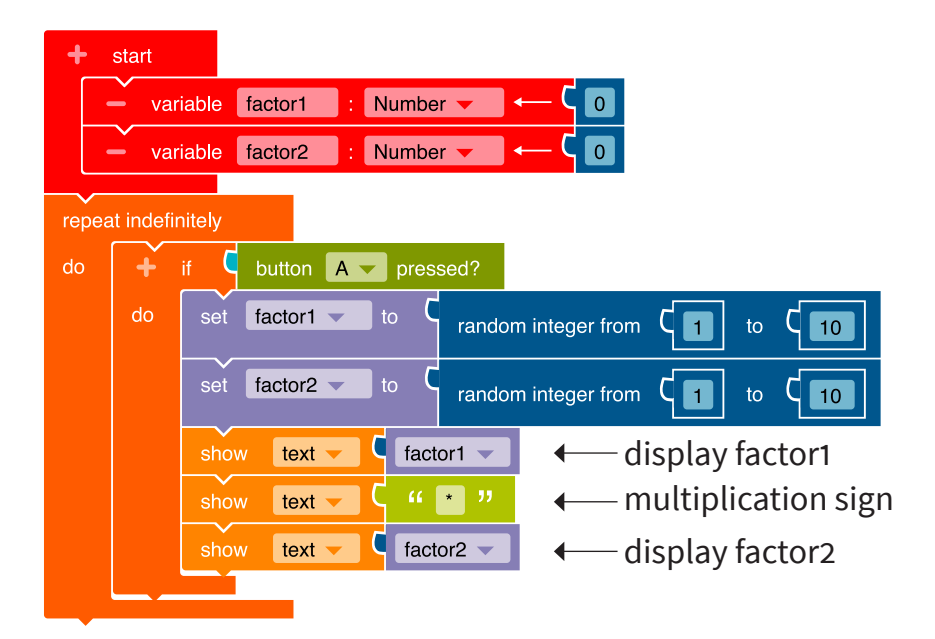

 **•** Now program the output of the second factor. Proceed as you did for the first factor. But use the variable "factor2".

```
\mathsf{SIM} Open and \triangleright start the simulator. Try the program.
```
 **•** If button B is pressed (if), the result of the multiplication task should be displayed (do). Click on the "+" next to "if". Another branch appears.

**Sensors** → "button A pressed?" Add the block as a condition to the branch. Click "A" and select "B".

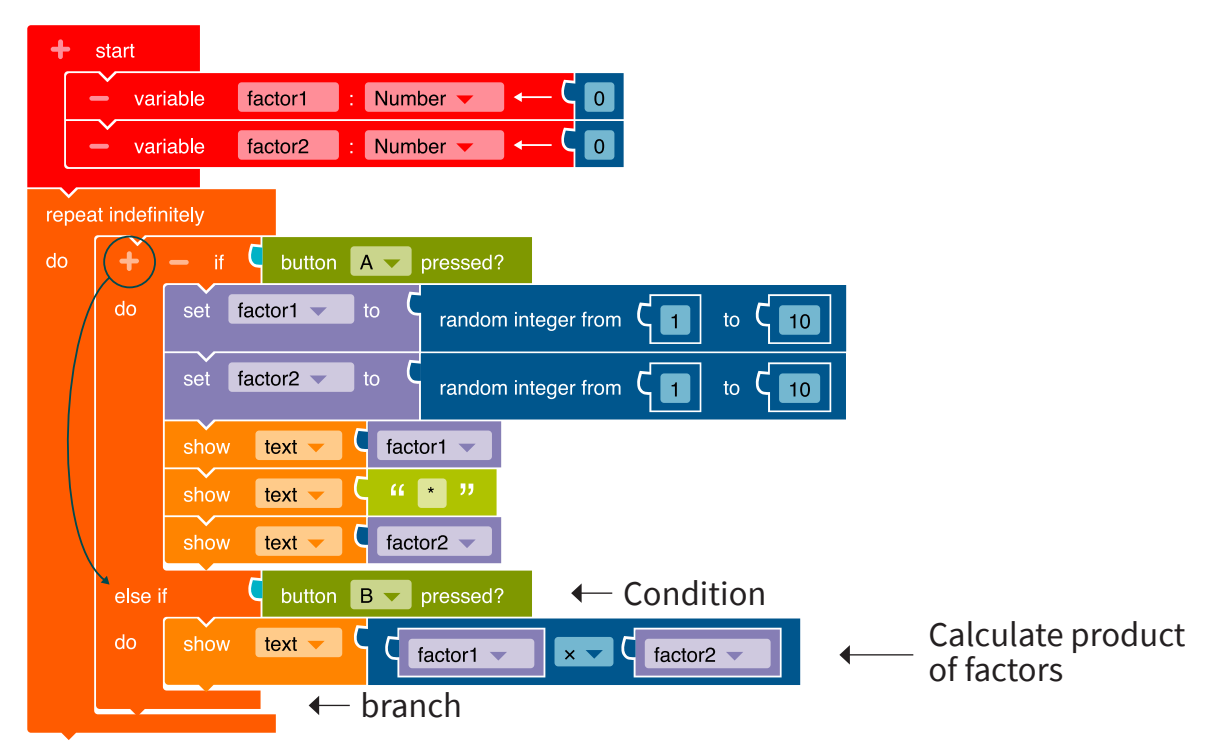

 **•** The Calliope mini calculates the product of the two randomly selected factors and displays it on the LED screen.

**Action ► Display → "show text"** 

Add the block to the second branch. Delete the block "Hello".

## $M$  Math  $\rightarrow$  " $\leftarrow$   $\leftarrow$   $\leftarrow$   $\leftarrow$   $\leftarrow$  "

Change the arithmetic character to a multiplication character by clicking the "+" and selecting the "x" in the drop-down menu.

Add the variables:

**Variable** → "factor1" and "factor2"

Insert the blocks to the left and right of the "x" sign.

**3. a)** ▶ Transfer the code to the Calliope mini and run the program.

**b**) Press button A on the Calliope mini to get a new task. Solve the task. Check your solution by pressing button B.

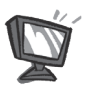

**4.** You can change the code by following these steps:

**a)** Use the Calliope mini to calculate tasks of the great multiplication table. The green circle shows you, where you need to do changes.

start

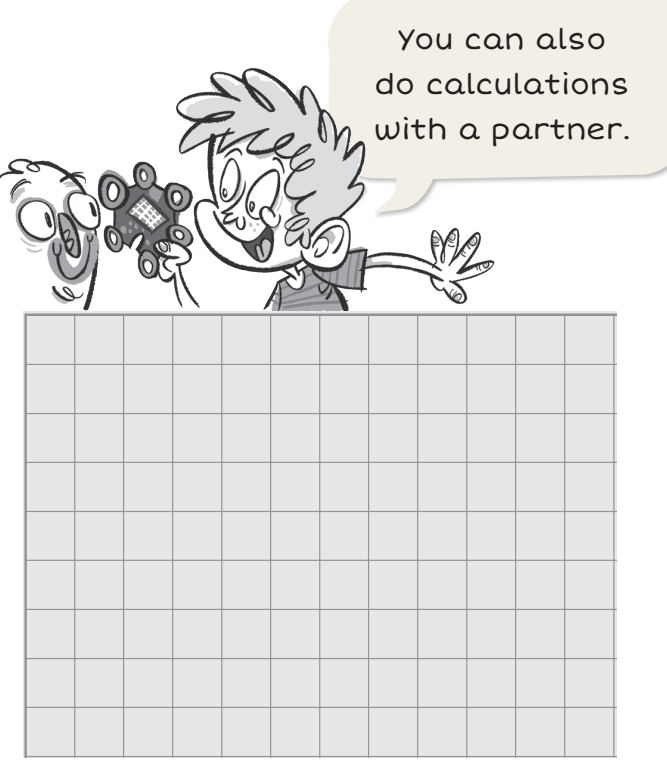

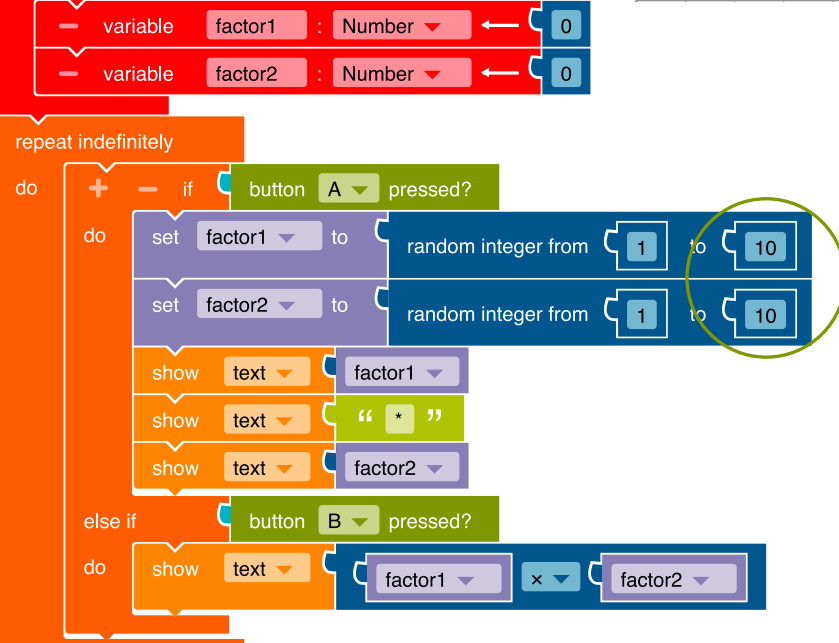

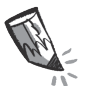

**b)** Calculate addition problems with the Calliope mini. Mark the blocks in red where you need to change something.

**c)**  $\overline{\mathsf{S}}$  **SIM** Open and  $\triangleright$  start the simulator. Try the programm.

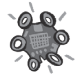

**5.** Transfer the changed code to the Calliope mini and run the program.

### **The small coding encyclopedia**

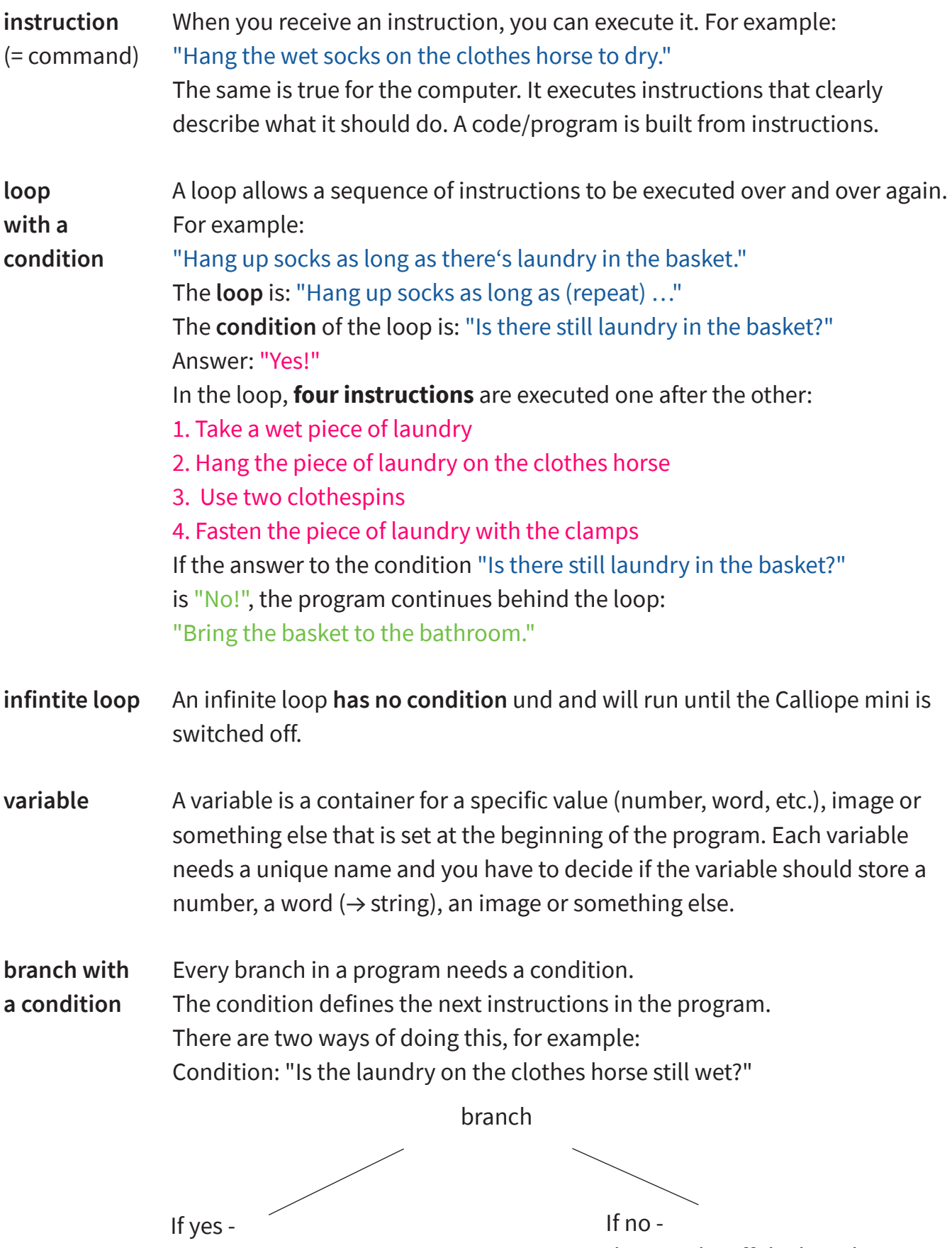

then: "Wait an hour"

then: "Take off the laundry"